## MDVR Video Player Setup

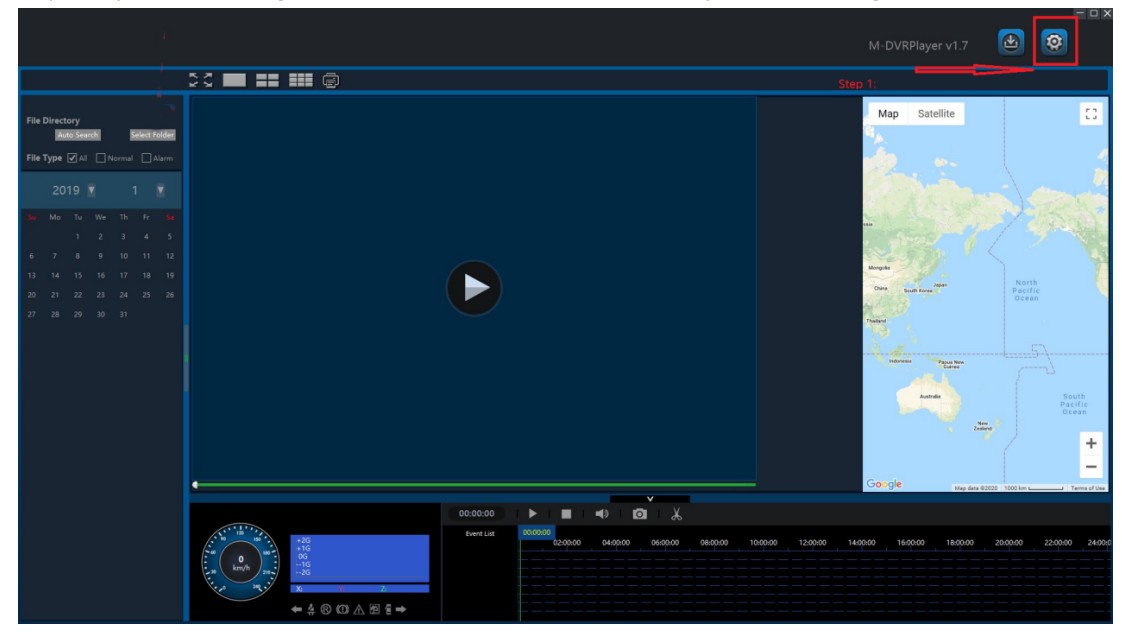

Step 1: Open the Settings icon (Gear) to access the MDVR Player User Settings

Step 2: Select the download paths, player language, map, record & audio settings and encryption

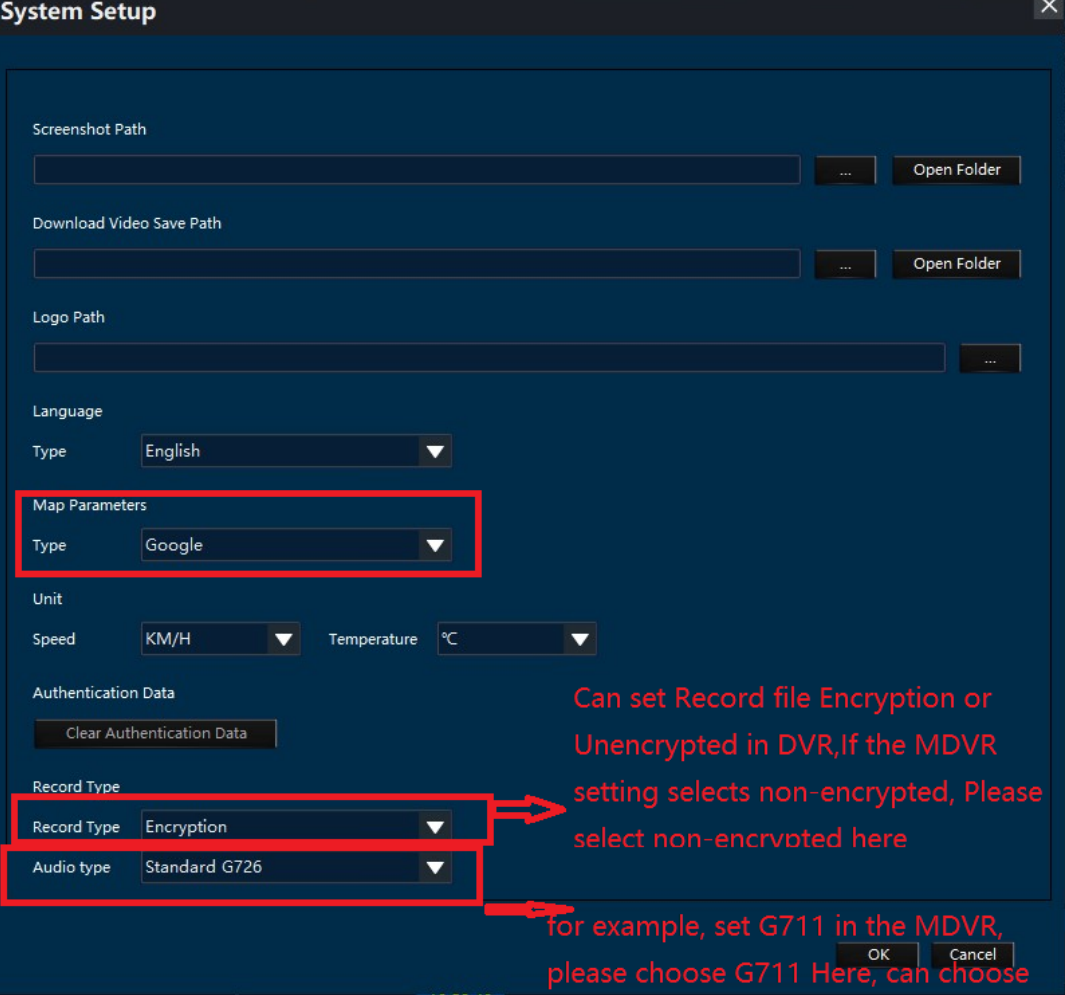

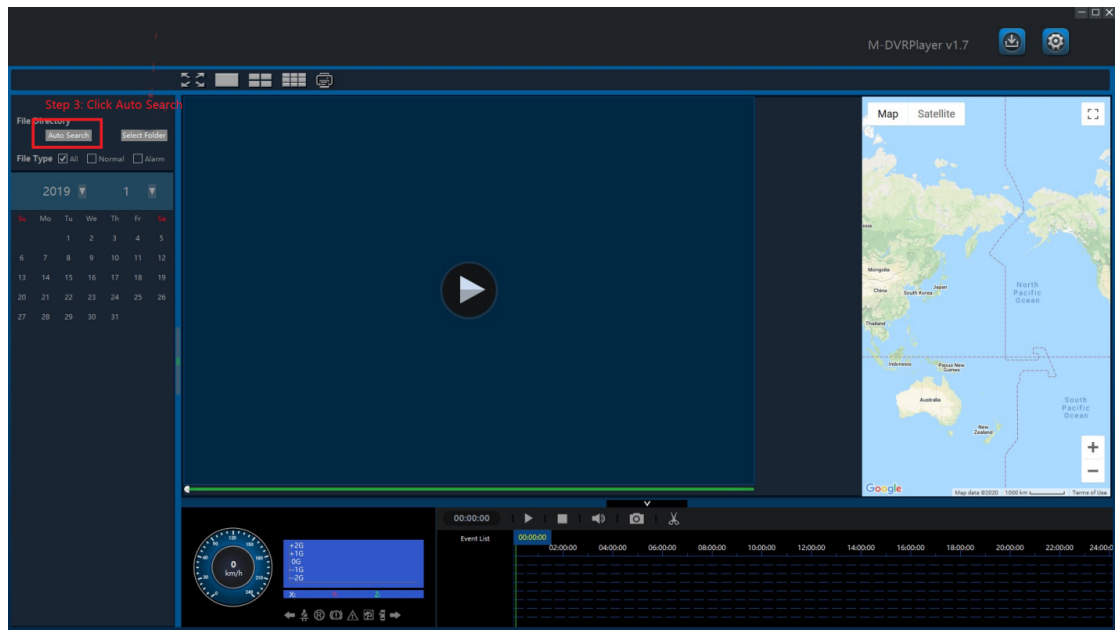

Step 3: Click :Auto Search for dates with video files recorded

Step 4: Click : Click the date to show what video files are available on that date Step 5: Click : Click the video file on the Right you wish to view

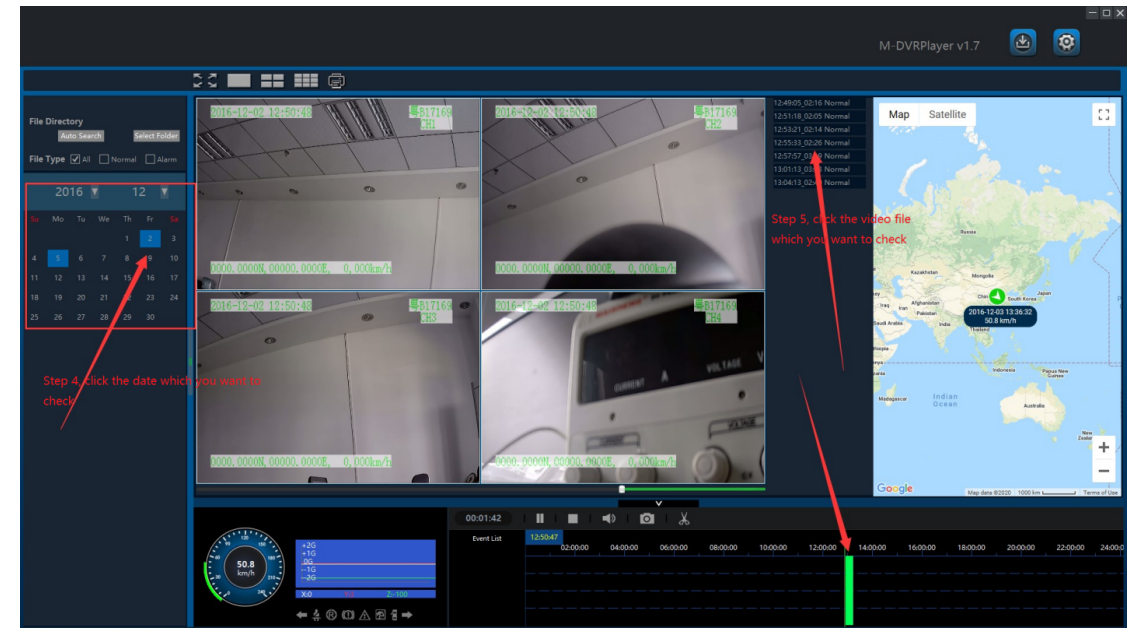

## **AMERICAN BUS VIDEO INC.**

Toll Free 866.468.8042 sales@AmericanBusVideo.com AmericanBusVideo.com VehicleVideoCameras.com FleetDriverRiskManagement.com 10-Year Camera Warranty Standard Testudo Lifetime System Warranty Available